# ESP DOCS

How to Install and Configure ESP 3.7 on Ubuntu and Red Hat Enterprise Linux

# **Revision History**

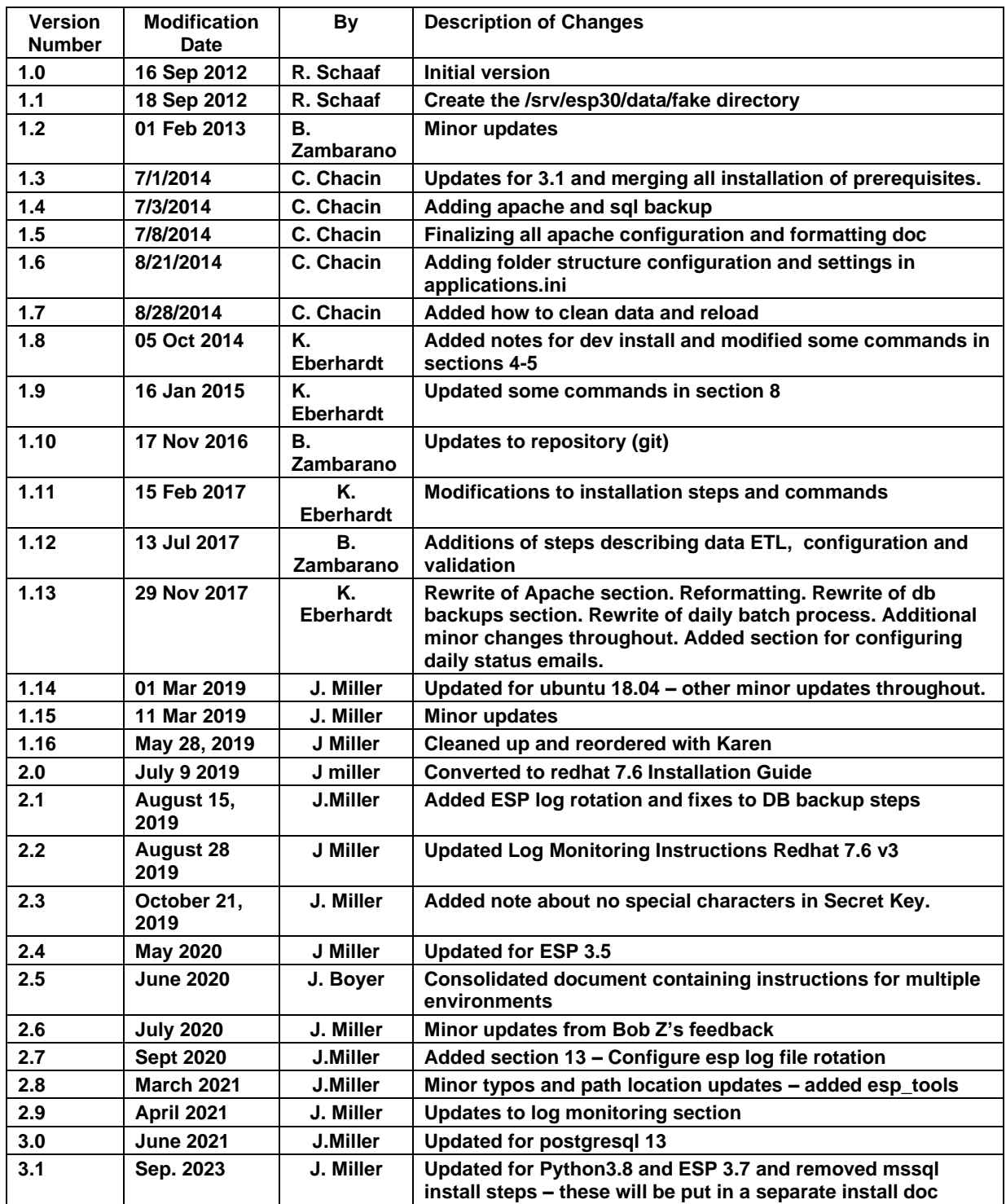

# Contents

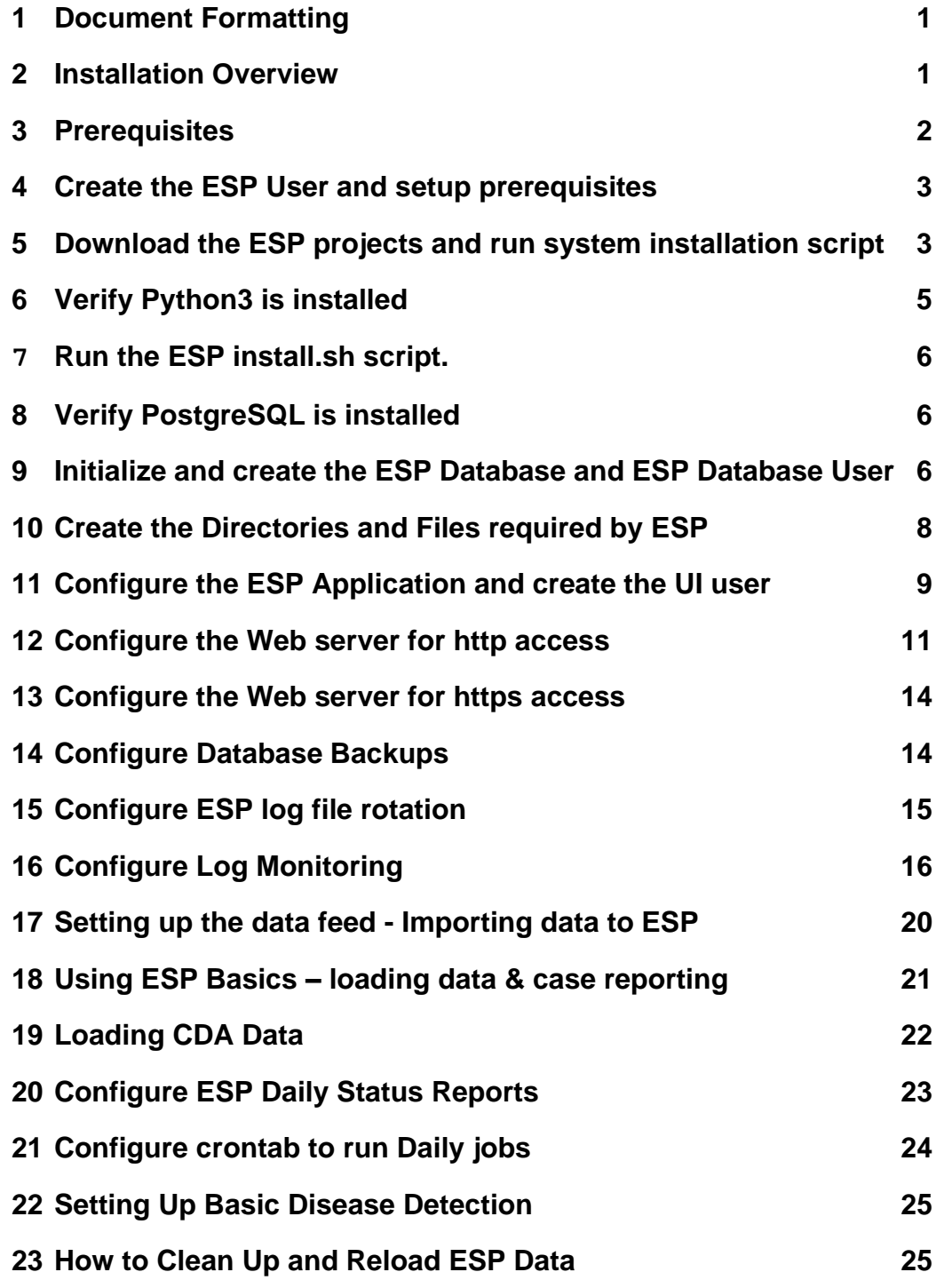

# <span id="page-4-0"></span>1 Document Formatting

Instructions in this document are color-coded to indicate which Operating System they apply to. General instructions are in normal black text, but will be preceded by the appropriate OS as needed.

```
UBUNTU
RHEL
```
## <span id="page-4-1"></span>2 Installation Overview

This document describes the procedure for configuring ESP on an Ubuntu or Redhat Linux Server.

The versions of software used to prepare these instructions were:

#### **Operating System:**

UBUNTU 20.04.x Server Edition (64-bit) UBUNTU 22.04.x Server Edition (64-bit)

OR RHEL Linux: 8.6 (64-bit) RHEL Linux: 8.9 (64-bit)

NOTE: Later O.S versions are generally supported - but may require slight modifications to these instructions. Please check with the Commonwealth Informatics team if you have questions (esp\_support@commoninf.com)

#### **Common Pkgs:**

 PostgreSQL: 13.x Apache or Httpd version 2 .4+ ESP: 3.7.x Running in a virtual environment using Python 3.8 Django 3.2

The Linux server should have ssh, git, access to a local SMTP service, and access to gitlab.com and pypi.org

These Installation steps are covered in Chapters 1 - 13:

- Create the esp user and install system prerequisites
- Download the esp project and run the install system dependencies shell script
- Create the esp database and esp database user and directories and files needed by ESP
- Install the Python virtual environment and configure the application settings and create the UI user
- Configure the Apache or httpd Web server
- Configure Database Backups

Additional topics once the system is running are covered starting at Chapter 14. These include the following:

- Updating to the latest version of ESP
- Setting up esp log rotation and log file monitoring
- Setting up the data import to ESP
- **ESP Basics**
- Daily Status Reports
- Daily Cron job setup
- **Basic disease detection setup**
- Deleting test data

This document should be used as a guide for installing ESP on other Linux systems, but keep in mind that there are differences between Linux systems, particularly in package management and user creation and permissions. Unless otherwise specified, all commands are executed from the Linux bash shell prompt. It is assumed the installer has sudo privileges to create the needed account and directories.

## <span id="page-5-0"></span>3 Prerequisites

**SSH**: This installation is for a Linux server with SSH for remote logins. The bash shell should be the default.

**GIT**: This installation expects that the git software version control system is installed. To install git, run the following command:

```
UBUNTU:
  sudo apt install git
RHEL:
  sudo yum install @development redhat-lsb-core
```
If asked - accept any keys by typing y - and hitting enter

NOTE: RHEL servers need to register with a subscription manager to install packages and updates. Type the following to see if a server is registered:

```
 sudo subscription-manager list
```
**eMail**: In order to send status and error emails, the ESP installation will require either a local SMTP service, or an email account on an accessible SMTP server.

**Access for Admin**: Ensure firewall rules permit the following inbound connections on the application server: Port: 22 (needed for SSH by sysadmins) Ports: 443, 80 (needed for HTTP/HTTPS access for ESP user interface)

**DB Access**: If the database is on a different server, or remote access to the database is required, ensure that firewall rules permit an inbound connection to the database server to the following port : Default port is 5432

**NOTE on SELinux:** SELinux security context enforcement is specific to how SELinux is configured on your system. If SELinux is enabled, you will need to update object security contexts.

**NOTE on PHI**: The ESP database will contain PHI once data has been loaded for a participating site. Every precaution should be taken to ensure that the Server is not directly accessible to anyone outside of that Organization. The Server and the Network where it is located should be locked down to only allow access from certain Internal hosts or networks and/or VPN connections.

## <span id="page-6-0"></span>4 Create the ESP User and setup prerequisites

1. As the system administrator, create the esp user.

The standard ESP installation will install to /srv/esp/prod/ If possible also use /srv/esp as the esp home directory as shown below. Run the command below and enter the account information and password when prompted.

sudo adduser --home /srv/esp/ --shell /bin/bash esp

2. Add the user to the 'sudo' group.

```
 UBUNTU:
   sudo usermod -aG sudo esp
 RHEL:
   sudo usermod -aG wheel esp
```
3. Make the /srv/esp directory readable for other users (like postgres)

```
 sudo chmod 755 /srv/esp
```
## <span id="page-6-1"></span>5 Download the ESP projects and run system installation script

1. Switch to the esp user

sudo su - esp

2. Clone the ESP Project to /srv/esp/prod

```
 cd /srv/esp
 git clone https://gitlab.com/ESP-Project/ESP.git prod
```
**Note**: If you receive git errors about "server certificate verification failed" , you may be going through a firewall or repository that does not trust this host. Try to resolve by running the following command and then rerunning the git clone:

git config –global http.sslverify "false"

The permanent solution would be to have gitlab.com added to an "allowed" list on the local repository.

3. Clone the ESP Tools Project to /srv/esp/esp\_tools

git clone https://gitlab.com/ESP-Project/esp\_tools.git esp\_tools

4. Checkout the required ESP branch and give it a "local" name.

**Note:** Unless you specifically require an earlier release, use the latest tagged release branch.

To see the latest tagged release enter the following commands:

```
 cd /srv/esp/prod
 git tag
```
To checkout the desired branch:

```
 git checkout v*BRANCH NUMBER HERE* -b version*BRANCH NUMBER HERE*
    as in:
```
git checkout v3.7 -b version3.7

This creates a local branch called **version3.7** from the release branch **v3.7**

5. Update the system pkg list

UBUNTU: sudo apt-get update RHEL:

sudo yum update

If asked – accept any keys by typing **Y <ENTER>**

6. Run the install-system-dependencies.sh script to install the repositories and packages that ESP depends on.

```
UBUNTU:
  sudo ./install-system-dependencies.sh
```
 RHEL: sudo ./install-system-dependencies-rhel.sh

If asked – accept any keys by typing **Y <ENTER>**

#### 6a. RHEL 7.9 Only - Enable SCL Python

1. On older Red Hat systems we need to enable the use of Python installed from the Software Collection and to permanently add Python3 to the ESP user's path. To do this execute the following commands:

```
sudo su esp (if not already the esp user)
vi ~/.bashrc (adapt commands for editor)
```
Arrow down and over to the end of the line "# User specific aliases and functions" and Type "o" (lower case letter o ) to start a new line and enter insert mode, then add the following 2 lines:

 #Add RHSCL Python 3 to my login environment source scl\_source enable rh-python38

To exit and save: hit the ESC key Type :wq (colon wq) and hit Enter

To exit without saving (so you can start over if need be):

hit ESC key Type :  $q!$  (colon q exclamation point) and Enter)

Now CLOSE all terminal windows and log back in. sudo and/or login as the esp user again before proceeding

# <span id="page-8-0"></span>6 Verify Python3 is installed

Perform the following as the esp user

sudo su - esp

#### type:

which python3.8

#### REQUIRED OUTPUT:

#### UBUNTU:

/usr/bin/python3.8

#### RHEL:

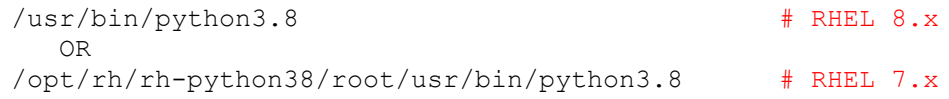

To Check with specific version type:

python3.8 -V

SAMPLE OUTPUT:  **python3.8.14**

**Note: If these do not line up with expected responses, please contact Commonwealth Informatics for assistance** @ [esp\\_support@commoninf.com](mailto:esp_support@commoninf.com)

## <span id="page-9-0"></span>**7** Run the ESP install.sh script.

```
 UBUNTU:
   ./install.sh
 RHEL 8:
   ./install-rhel8.sh
```

```
 RHEL 7.9:
   ./install-rhel7.sh
```
If errors are encountered – you may need to manually update pip to version 20.1 or above..

As the esp user type:

```
source /srv/esp/prod/bin/activate
python -m pip install pip==20.1
pip list
deactivate
```
Then try to rerun the installation script:

#### **UBUNTU:** ./install.sh

#### **RHEL:**

```
 ./install-rhel7.sh or ./install-rhel8.sh
```
If errors are encountered, manually edit the install(-rhel7/8).sh file and make modifications to the versions as required or contact CII for assistance.

# <span id="page-9-1"></span>8 Verify PostgreSQL is installed

1. To Verify that postgres is installed - type:

```
UBUNTU: 
 sudo apt list –installed | grep postgresql
RHEL: 
  sudo yum list installed | grep postgresql
```
A list of pkgs should be displayed. If postgresql is not installed, contact CII for support.

## <span id="page-9-2"></span>9 Initialize and create the ESP Database and ESP Database User

1. Initialize and start the Postgres database.

NOTE: This step may not be necessary if the installation automatically starts the database, This is usually the case for Ubuntu Servers.

First, you can to see if the Database is running by typing this:

sudo -u postgres psql -c '\l'

(Sample output is posted below)

RHEL – you need to initialize Postgresql with initdb – run as root or sudo:

sudo /usr/pgsql-13/bin/postgresql-13-setup initdb

#### 2. Enable and Start the postgresql Server

Type:

```
sudo systemctl enable postgresql-13 
sudo systemctl start postgresql-13
```
Verify the postgres is running by logging in as the postgres user and running \l;

sudo -u postgres psql -c '\l'

( See sample output below in step 4 )

3. Create the "esp" role in the Database

sudo -u postgres createuser -P -s esp

 First enter in the current user's password for sudo if required Then in response to the "Enter password for new role" prompts enter the password for the new esp user.

The password for the esp db user will also need to be entered in the etc/secrets.ini file as specified later in these instructions.

4. Create the "esp" database

sudo -u postgres createdb -0 esp esp ## Capital 0 ##

NOTE: the -O option sets the esp: database owner (to esp) user to own the new database.

If received, Ignore the error "could not to change to directory "/srv/esp/prod": permission denied"

Optional: Verify the database was created by connecting to it via psql:

sudo -u postgres psql -d esp -c '\l'

# that is a backslash and a lowercase "L" in the single quotes

you should see output similar to below:

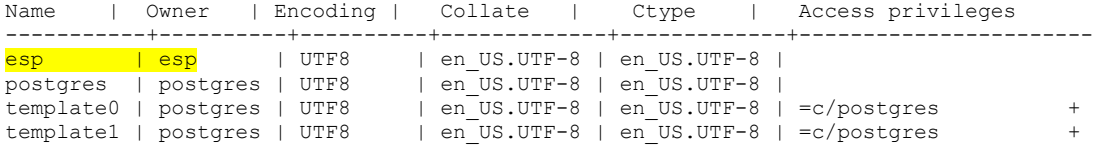

5. Update the postgres pg\_hba.conf to allow esp user to connect locally and restart the DB.

Configure pg\_hba.conf for local connections.

NOTE: this file may be in a different location – use "sudo find / -name pg\_hba.conf" to locate it The below location are samples for Postgresql version 13:

```
sudo su - postgres
UBUNTU: cd /etc/postgresql/13/main/ 
REDHAT: cd /var/lib/pgsql/13/data/
vi pg_hba.conf
```
Replace the contents at the bottom of the file with the following:

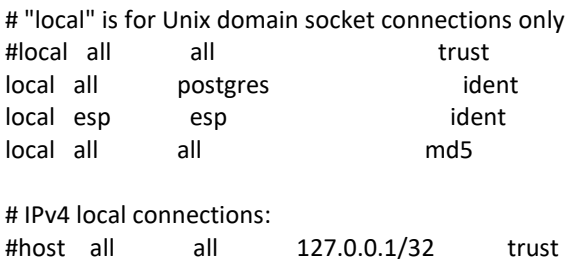

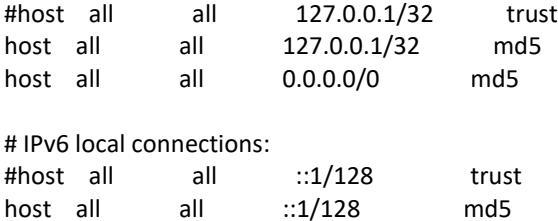

Exit as postgres, and become the esp user again

6. Restart Postgres

```
 sudo systemctl restart postgresql-13
```
## <span id="page-11-0"></span>10Create the Directories and Files required by ESP

As the ESP user, copy and paste the following to create the directories expected by ESP:

```
mkdir -p /srv/esp/data/{case_reports,epic,load_reports}
mkdir -p /srv/esp/data/epic/{archive, incoming, error}
mkdir -p /srv/esp/data/cda/{archive,incoming,error}
mkdir -p /srv/esp/data/fake
mkdir -p /srv/esp/scripts
mkdir -p /srv/esp/logs
```
**Note:** The use of the folder name "epic" for inbound data is vestigial. These folders are used for text data from any source.

1. Create the ESP Log File

sudo touch /var/log/esp.log

```
 sudo chown esp:esp /var/log/esp.log
 sudo chmod 666 /var/log/esp.log
```
# <span id="page-12-0"></span>11 Configure the ESP Application and create the UI user

1. Create initial versions of ESP's **application.ini** and **secrets.ini** configuration files:

```
 cd /srv/esp/prod
 ./bin/esp makeini
```
These files will be created in the /srv/esp/[prod or test]/etc/ folder.

2. Edit the secrets.ini file:

vi ./etc/secrets.ini

For the **database\_password**, enter the password for the "esp" database role you created earlier.

For the **secret key**, enter a random string of at least 32 characters.

**NOTE:** Use only Alpha-Numeric characters (a-z A-Z 0-9 ) Do not use any special chars like \$ or # or quotes

3. Edit the **application.ini** file:

```
 vi ./etc/application.ini
```
You should confirm, modify, or enter details for the attributes listed here.

```
 In the [General] section, edit the following settings:
```

```
site name = Your Site Name
data folder = /srv/esp/data
a<sup>-</sup>\overline{a} = \overline{y}our email@your host.com, another email@your host.com
managers = \frac{10}{2}your email@your host.com, another email@your host.com
 icd10_support = True
```
 In the **[Database]** section, edit the following settings as needed depending on the Database you are using: db\_name, username, engine, port, etc.. Standard configs details are below:

```
db name = espusername = esp
host = localhost
engine = django.db.backends.postgresql_psycopg2
port = 5432
transaction row limit = 100
```
In the **[Web**] section, edit the following settings:

allowed hosts =  $localhost, <***Add$  the ESP server hostname here\*\*> \*\* this should match the VirtualName you configure in Apache/httpd. See Section 10 \*\*

```
 In the [ETL] section, edit the following settings:
```

```
load report dir = /srv/esp/data/load reports/
\overline{\text{archive}} = \overline{\text{False}}
```

```
In the [Email] section, edit the following setttings:
       host = \leq \leq \leq \leq \leq \leq \leq \leq \leq \leq \leq \leq \leq \leq \leq \leq \leq \leq \leq \leq \leq \leq \leq \leq \leq \leq \leq \leq \leq \leq \leq \leq \leq \leq \leq \leqserver email = esp-no-reply@your_host.com
       default from email = \exp{-no-rep} \sqrt{q}your host.com
In the [Logging] section, edit the following settings:
       log_level_console = info
       log level file = info
       log_level_syslog = info
In the [Site] section, edit the following settings:
       site header = ESP-YOURSITE
       case report site name = YOURSITE
       site clia = \leqenter your primary site CLIA here>
       site last name = Jones
       site first name = Bob
       site address1 = 133 AnyStreet Avenue
       site city = Boston
       site state = MA
       site zip = 02215site country = USAsite email = bjones@yourhost.orgsite area code = 617site tel numeric = 1234567
       site app name = ESPsite sending facility = YOURSITE
```
Other settings may be modified as necessary.

4. As the ESP user, from the ESP installation directory, populate the media/static folder:

./bin/esp collectstatic

5. As the ESP user, from the ESP installation directory, initialize the ESP database by entering:

./bin/esp migrate

**NOTE:** If you receive an error that ends with

"TypeError: 'class Meta' got invalid attribute(s): constraints",

Edit the following file with the command:

```
vi /srv/esp/prod/lib/python3.*/site-
packages/rest_framework/authtoken/migrations/0003_tokenproxy.py
```
Comment out the following line (or delete it) :

```
'constraints': [],
As in:
#'constraints': [],
```
Run the migrate command again:

```
/srv/esp/prod/bin/esp migrate
```
NOTE: If you still receive migration errors, reach out to CII at [esp\\_support@commoninf.com](mailto:esp_support@commoninf.com) for assistance.

6. Install the Disease Detection Plugins you require:

./setupPlugins.sh

7. Create an ESP UI superuser:

```
 ./bin/esp createsuperuser
 Username (Leave blank to use 'esp'): esp
 E-mail address: <your email address>
Password: <password for the esp superuser> enter secure password
Password (again): < password for the esp superuser>
```
Test that basic web services are working by running the web server built into Django by entering:

./bin/esp runserver

Browse to http://localhost:8000 and verify that you are able to log into the ESP application using the superuser account created earlier.

<span id="page-14-0"></span>Exit the server using Ctrl-C

## 12 Configure the Web server for http access

Set up the Apache web server following the steps specified below. These steps should be executed from an interactive shell that is running as root. These steps are specific to Ubuntu Linux distributions.

The following pkgs should already be installed:

```
UBUNTU:
apache2 libapache2-mod-wsgi-py3
RHEL:
httpd (httpd24-httpd) rh-python38-mod wsgi
```
1. Startup and Enable automatic startup at system reboot

```
UBUNTU:
sudo systemctl start apache2
sudo systemctl enable apache2
RHEL:
sudo systemctl start httpd 
sudo systemctl enable httpd
```
#### **WSGI setup**

1a. Make a copy of django.wsgi.sample located in the \$ESP\_HOME/share folder and copy it to the \$ESP\_HOME/etc directory and then edit it as described below:

```
 sudo su esp
 cp /srv/esp/prod/share/django.wsgi.sample /srv/esp/prod/etc/django.wsgi
 vi /srv/esp/prod/etc/django.wsgi
```
- 1b. Update the contents of the file to set the proper PATH if needed.
	- NOE: Skip this step If you are using the standard /srv/esp/prod, otherwise, replace the directory path **/srv/esp/prod/** to match your environment.

import os import sys

os.environ['DJANGO\_SETTINGS\_MODULE'] = 'ESP.settings'

# Enable this to prepend your ESP src folder to the beginning of PYTHONPATH, in # case an older version of Django is installed system-wide.

sys.path.insert(0, '/srv/esp/prod/')

exec(compile(open('/srv/esp/prod/bin/activate\_this.py').read(), '/srv/esp/prod/bin/activate\_this.py', 'exec'))

from django.core.wsgi import get\_wsgi\_application application = get\_wsgi\_application()

2. Create the Configuration files for the Web Server

2a. Create the configuration file. The name should match the name of your server Update the highlighted parts referenced below to match your server

Copy the sample file from /srv/esp/prod/share to the appropriate directory

UBUNTU:

```
sudo cp /srv/esp/prod/share/apache.conf.sample /etc/apache2/sites-
available/servername.conf
```
#### RHEL:

```
sudo cp /srv/esp/prod/share/apache.conf.sample 
/etc/httpd/conf.d/vhost servername.conf
```
2b. Edit the Virtual Host conf file and modify the **VirtualHost, ServerName and ServerAdmin values**. Also update the location of the **WSGIScriptAlias** path for the ESP install if different then /srv/esp/prod

#### UBUNTU:

```
sudo vi /etc/apache2/sites-available/servername.conf
```
#### RHEL:

```
sudo vi /etc/httpd/conf.d/vhost servername.conf
```
See sample excerpt from /etc/apache2/sites-available/esp-server.conf below:

….

WSGIRestrictStdout Off WSGIDaemonProcess esp WSGIScriptAlias / /srv/esp/prod/etc/django.wsgi

# Change the VirtualHost and the Servername from "esp-server" to reflect your actual hostname # this should match this filename - esp-server.conf or esp-server.org.conf <VirtualHost esp-server:80> ServerName esp-server ServerAdmin esp-support@your-org.com

Alias /static/ /srv/esp/prod/ESP/media/static/ Alias /media /srv/esp/prod/ESP/media ….

#### 2c. Edit the Server's apache or httpd .conf file and Add the required directory configurations

#### UBUNTU:

sudo vi /etc/apache2/apache2.conf

#### RHEL:

sudo vi /etc/httpd/conf/httpd.conf

#### Beneath this default section:

```
 <Directory /var/www/>
   Options Indexes FollowSymLinks
   AllowOverride None
   Require all granted
 </Directory>
```
#### Add the following:

```
 <Directory /srv/esp/prod/etc/>
   Options Indexes FollowSymLinks
   AllowOverride All
   Require all granted
 </Directory>
 <Directory /srv/esp/prod/ESP/media/>
   Options Indexes FollowSymLinks
   AllowOverride All
   Require all granted
 </Directory>
```
#### 2d. Enable the required Apache modules. (Ubuntu Only)

#### UBUNTU:

```
 sudo a2enmod wsgi 
 sudo a2enmod rewrite
sudo a2ensite servername.conf
```
Note: The site name (server-name.conf) has to match the file name created in step 2a.

3. Restart the Web Server/Verify it is setup to startup

```
UBUNTU:
 sudo systemctl restart apache2
RHEL:
 sudo systemctl restart httpd
```
<span id="page-17-0"></span>Login via a web browser – check the logs if you get any errors.

## 13 Configure the Web server for https access

**TBD** 

## <span id="page-17-1"></span>14 Configure Database Backups

1. As the esp user, Create the backup directory (modify steps as needed for a different location)

mkdir /srv/esp/backup

2. Modify the ownership on the directory

sudo chown postgres:postgres /srv/esp/backup/

3. Modify the permissions on the directory

sudo chmod 755 /srv/esp/backup/

#### Create the **/srv/esp/scripts/db\_backup.sh** file from the share directory

cp /srv/esp/prod/share/db\_backup.sh /srv/esp/scripts/db\_backup.sh

Set the permissions on the script:

chmod 755 /srv/esp/scripts/db\_backup.sh

4. Create the logrotate configuration file

```
sudo -u postgres cp /srv/esp/prod/share/postgres-sql.logrotate 
/srv/esp/backup/esp-sql.logrotate
```
Edit the logrotate file and modify it as described below:

```
 sudo vi /srv/esp/backup/esp-sql.logrotate
```
A - verify/update the location of the pg\_dump command and backup directory  $B$  - adjust the number of files to be saved if desired.

5. Create the empty dump files needed for logrotate as the user that will run the backups – by default this is the local postgres user.

6. Create the crontab file entry for the db\_backup.sh script as the DB process owner

As the postgres user, add the following entry to the postgres user crontab to run the database backups. Choose a time that does not conflict with daily ESP processing. The example below is set to run at 11pm each day. The script referenced will be created in the next step.

sudo -u postgres crontab -e  $\frac{\text{#m}}{0}$  **h** dom mon dow command<br>0 23 \* \* \* \* /srv/est 0 23 \* \* \* \* /srv/esp/scripts/db backup.sh (ESC and :wq) to save the file (in vi)

To verify the crontab type:

sudo -u postgres crontab -l

Note: After the initial setup of the backup/logrotate job, check back on a regular basis to make sure that the process is running properly. The backup directory should start to get populated with -yyyymmdd dated files as shown below

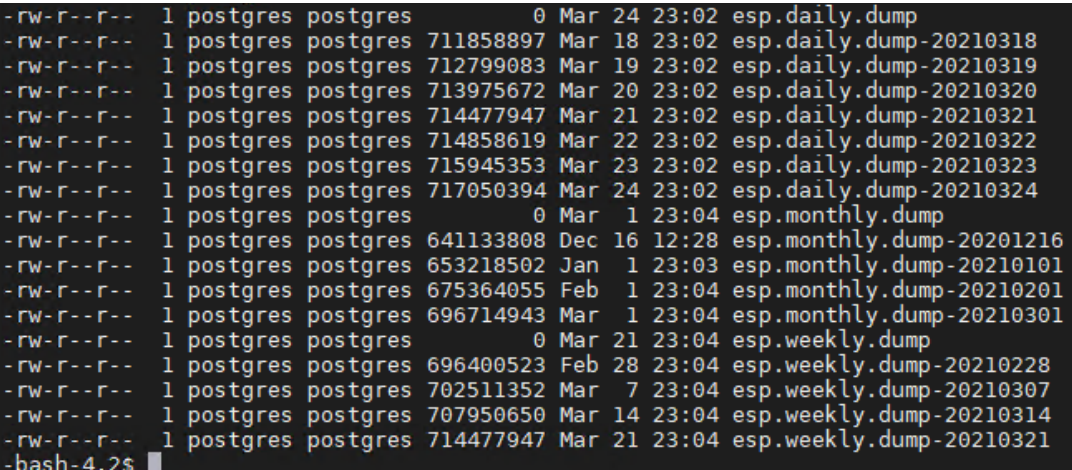

## <span id="page-18-0"></span>15 Configure ESP log file rotation

As the root user - copy the esp.logrotate configuration file from the /srv/esp/prod/share directory to /etc/logrotate.d/

sudo cp /srv/esp/esp tools/Install Scripts/esp.logrotate /etc/logrotate.d/

Note: Modify this file as necessary based on the location of the esp log file The default is /var/log/esp.log

To test this - type the following commands to verify the log has been saved.

```
sudo logrotate -f /etc/logrotate.conf
ls -al /var/log/esp.log*
```
## 16 Configure Log Monitoring

This process will monitor a few key files for specific strings that are known to represent a possible error and send an email to the specified recipients with the line from the log file that triggered the error.

When an error message is received, the recipient should access the full log file for more details and information as only a snippet of the error message may be received.

#### **Mail Prerequisite for monitoring**

Please note that your ESP server must be configured and capable of sending email. Prior to following the setup instructions, you should verify that the server is configured with a mail program. If it isn't, you will need to do this or reach out to your IT staff for assistance.

One way to test this is by issuing the following from the command line (replace the email address with a valid email address):

```
mail -s "This is a test mail" myname@mycompany.com
this is a test
```
When you have finished composing the e-mail enter <CTL>-D on a new line to send it. Verify that the email is received.

--

The process should be initiated from the ESP application server where the ESP log files reside.

Commands should be executed as the root or esp user (via sudo).

Instructions are provided for both Ubuntu and RHEL.

#### **1.** Install swatch (or swatch-dog)

# UBUNTU: sudo apt-get install swatch (or swatchdog if swatch is not found) RHEL:

sudo yum install swatch (or swatchdog if swatch is not found)

If apt-get or yum fails to find or install either pkg, manually download and install swatchdog with the steps below:

```
cd /srv/esp/esp_tools 
git clone https://github.com/ToddAtkins/swatchdog.git
cd swatchdog/
perl Makefile.PL
make
sudo make install
sudo make realclean
```
#### Verify command is available

which swatchdog (or which swatch – this will return the path - /usr/local/bin/swatchdog)

#### **2.** Install xtail

#### UBUNTU:

```
 sudo apt-get install xtail
```
#### RHEL:

sudo yum install xtail

If the apt-get or yum fails to find or install the pkg, manually download and install xtail with the steps below:

```
 cd /srv/esp/esp_tools 
 sudo wget http://www.unicom.com/files/xtail-2.1.tar.gz
 gunzip xtail-2.1.tar.gz
tar -xvf xtail-2.1.tar
cd xtail-2.1
sudo sh 
configure
 make
make install (you can ignore any errors about creating the man file)
exit (to exit the sh)
```
#### Verify command is available

which  $xtail - (this will return the path - such as /usr/local/bin/xtail)$ 

#### **3. Grab latest versions of conf files and scripts from ESP tools repository**

#### As the esp user type:

```
cd /srv/esp/esp_tools
git pull
cd Install Scripts/log monitoring
```
#### **4. Implement the conf files**

For systems that send email with the "mail" command copy these files:

```
 cp swatch_esp.conf /srv/esp/scripts
cp swatch cron.conf /srv/esp/scripts
```
For systems that send email with the "sendmail" command copy these files:

```
cp swatch esp.conf.sendmail /srv/esp/scripts/swatch esp.conf
cp swatch cron.conf.sendmail /srv/esp/scripts/swatch cron.conf
```
#### **5. Modify the conf files to direct email to appropriate recipients.**

```
 cd /srv/esp/scripts
```
#### **5a. Modify the email recipients in the swatch\_esp conf file**

```
vi swatch_esp.conf
```
For systems that use the "mail" command, update the following addresses (**separated by colo**n):

mail addresses=*testemail1\@test.org:testemail2\@test.org,*

For systems using the "sendmail" command, update the following addresses **(separate by semicolon**):

sendmail *[testemail1@test.org;testemail2@test.org](mailto:testemail1@test.org;testemail2@test.org)*

#### **5b. REPEAT – modify the email recipients in the swatch\_cron.conf file**

vi swatch\_cron.conf

#### **6. Implement the startup scripts**

- cd /srv/esp/esp\_tools/Install\_Scripts/log\_monitoring
- cp swatch\_esp /srv/esp/scripts
- cp swatch\_cron /srv/esp/scripts

#### **7. Update the locations in the ESP Log monitor startup script.**

You will need to verify and possibly update the script file for the following parameters listed below:

- 1. The location of the esp.log files (if other then /var/log/esp.log )
- 2. The path to xtail ( if other then /usr/bin/xtail )
	- a. Use the command: **which xtail** to confirm the path
- 3. The Name and path of the swatch process. Swatch had to change its name so depending on the OS you are running the package may be installed as swatch or swatchdog.
	- a. Use the commands **which swatch** and **which swatchdog** to determine which process name and which path to use. ( the default is /usr/bin/swatchdog )

```
cd /srv/esp/scripts
```
vi swatch\_esp

as described above, confirm the highlighted parameters within the file:

```
case "$1" in 'start')
         /usr/bin/swatchdog --daemon --config-file=/etc/swatch_esp.conf --tail-
  file='/var/log/esp.log' --pid-file=/tmp/swatch_esp.pid --tail-program-name 
  /usr/bin/xtail
```
#### **8. Update the locations in the ESP Cron Log monitor startup script.**

You will need to verify and possibly update the script file for the following parameters listed below:

- **1.** The directory of the ESP cron logs ( if other then /srv/esp/logs/ )
- **2.** The path to xtail ( if other then /usr/bin/xtail )
	- a. Use the command: **which xtail** to confirm the path
- **3.** Name and path of the swatch process. Swatch had to change its name so depending on the OS you are running the package may be installed as swatch or swatchdog.
	- a. Use the commands which swatch and which swatchdog to determine which process name and the path, only one should return a path..

```
cd /srv/esp/scripts
vi swatch_cron
```
as described above, confirm the highlighted parameters within the file:

```
case "$1" in 'start')
        sudo /usr/bin/swatchdog --daemon --config-file=/etc/swatch cron.conf --
  tail-file='/srv/esp/logs/' --pid-file=/var/run/swatch_cron.pid --tail-program-
  name /usr/bin/xtail
```
#### **9. Set the Permissions on the script files**

```
 sudo chmod 755 /srv/esp/scripts/swatch_cron
 sudo chmod 755 /srv/esp/scripts/swatch_esp
```
#### **10.** Implement the service files

```
cd /srv/esp/esp_tools/Install_Scripts/log_monitoring/
sudo cp swatch_esp.service /etc/systemd/system/
sudo cp swatch cron.service /etc/systemd/system/
```
#### **11. Reload the service daemon and Start the monitors**

```
sudo systemctl daemon-reload
sudo systemctl start swatch_esp
sudo systemctl start swatch_cron
```
#### **12.** Verify the services are running

ps -elf | grep swatch | grep -v grep

you should see output showing two processes running similar to below:

1 S root 5258 1 0 80 0 - 14094 - 18:35 ? 00:00:00 /usr/bin/swatchdog --daemon --configfile=/srv/esp/scripts**/swatch\_esp.conf** --tail-file=/var/log/esp.log --pid-file=/tmp/swatch\_esp.pid --tail-program-name=/usr/bin/xtail 1 S root 5259 1 0 80 0 - 14088 - 18:35 ? 00:00:00 /usr/bin/swatchdog --daemon --configfile=/srv/esp/scripts/swatch\_cron.conf --tail-file=/srv/esp/logs/ --pid-file=/tmp/swatch\_cron.pid --tail-program-name=/usr/bin/xtail

#### **13.** Add the new Services to the system startup

sudo systemctl enable swatch\_esp sudo systemctl enable swatch\_cron

#### **14. Test it out.**

(NOTE: update file names and locations as appropriate) As the esp user copy and paste the following two commands:

echo "CRITICAL This is just a test. If this was a real error you would see it here" >> /var/log/esp.log

echo "ERROR This is just a test. If this was a real error you would see it here" >> /srv/esp/logs/daily log cron.test

You should receive an email with the errors above.

### <span id="page-23-0"></span>17 Setting up the data feed - Importing data to ESP

Each site requires an extract that provides data to ESP in the standard text file format. Please see the document [ESP\\_Filespec](https://espnet.atlassian.net/wiki/download/attachments/42958879/ESP_Filespec_v1.10.xlsx?api=v2) for details. For Epic sites, Commonwealth informatics can share SQL-based extract scripts for Epic Clarity, or MUMPS scripts for Epic Cache. These must be modified to conform to site-specific configurations.

There are two types of files accepted for input to ESP, "epic" or flat files and CDA files.

This Chapter covers the load\_epic method, Chapter 16 covers the CDA method.

Either way, there are two data feed steps, historic and daily.

First, we need to set up the historic data extract and load. The ESP database should have at least two years of data going back from the present in order to make good determinations of disease states for conditions that may be chronic.

Then we can set up the daily data extract and load. This is for ongoing data extraction and loading of data.

The ESP command "load epic" is used to load the flat  $\land$  separated data file. NOTE: ESP was developed around Epic systems, and this name is vestigial.

These are highly site-specific activities and must be designed, developed and tested at each site. Using Commonwealth-provided scripts will greatly reduce the time for this task, but for systems starting from the ESP FileSpec Excel spreadsheet, expect at least 4 weeks of person-effort.

Sample commands for loading files:

/srv/esp/prod/bin/esp load\_epic --file /srv/esp/data/epic/incoming/epicmem.esp.03112019 /srv/esp/prod/bin/esp load\_epic --input /srv/esp/data/epic/incoming/ --reload

## <span id="page-24-0"></span>18 Using ESP Basics – loading data & case reporting

#### **ESP Commands**

All ESP commands take this form:

```
$ $ESP_HOME/bin/esp command [--argument_one {optional parameters}] [--argument_two]
(Most commands have single character versions of arguments, used with a single 
dash)
```
#### For a full listing of available commands:

\$ \$ESP HOME/bin/esp help

For help with a specific command:

\$ \$ESP\_HOME/bin/esp *command* --help

#### **Load EMR data**

**NOTE: I**f using CDA files, please refer to Chapter 16

A typical command to load data might look like this: (NOTE: file names need to follow this format epic*xyz*.esp.yyyymmdd – where xyz is the file type – see the latest [ESP FileSpec](https://espnet.atlassian.net/wiki/download/attachments/42958879/ESP_Filespec_v1.10.xlsx?api=v2) for more information

```
$ $ESP HOME/bin/esp load epic --file
/srv/esp/data/epic/incoming/epicmem.esp.20190301
```
The use of the name epic in the command name is vestigial. This command loads text data from a set of files in the ESP defined input format. See the document "ESP\_Filespec.xlsx".

This command will take files from the configured data directory ./epic/incoming and load them to the ESP database tables. Details are written to the esp.log file, and table specific load results are written to reports in load reports directory.

#### **Code mapping**

Each individual EMR system uses a unique set of codes to designate tests. We refer to these as abstract labs. Once EMR lab data is loaded to ESP, the native codes of relevant lab tests must be mapped to the named abstract labs used by ESP's disease detection logic. Mapping is stored in the the table confalabtestmap.

#### To perform lab mapping, run:

```
$ $ESP HOME/bin/esp concordance
```
The concordance command populates a table emr\_labtestconcordnace, which lists all unique native lab test names and code currently loaded in the ESP emr\_labresults table. These are available for efficient searches for mapping. A tool is provided in the Administrative web interface, (setup described in next section), In the menu bar, look under *Administration --> Unmapped Lab Tests Report*. This form page uses the set of search strings provided for each disease detection plugin to detect potentially unmapped lab tests. In the Unmapped Lab Tests Report interface, the user can either map a lab, or mark it to be ignored. Mapped and ignored labs do not appear in the Report again.

#### **Detecting cases**

Once all labs are mapped using the Admin UI interface, ESP divides the task of detecting disease cases into two distinct parts. First, a uniform table of events is generated from raw medical record data by *HEF*, the Heuristic Events Framework.

```
$ $ESP_HOME/bin/esp hef
```
Second, a table of cases is generated by searching the events table for patterns indicating disease. This function is carried out by *Nodis*, the NOtifiable DISeases framework.

```
$ $ESP_HOME/bin/esp nodis
```
Additional options for both commands are available by passing the '--help' flag.

#### **Reporting cases**

The process for electronically reporting cases is heavily dependent upon the requirements, both technical and functional, of the intended recipient. ESP provides two report generation commands: case report and lab report. The case report command generates hl7 2.3.1 version lab report message, the lab report command generates hl<sub>7</sub> 2.5.1 version lab report messages. Both require extensive coding for specific recipient requirements. Unfortunately, this mapping process is not currently well documented. We are working on developing a document set for this purpose. Please contact CII for more information. Example case report and case requeue commands are below.

```
$ESP_HOME/bin/esp case_report --mdph --transmit --status 'Q'
```
\$ESP HOME/bin/esp case requeue --status=RS

## <span id="page-25-0"></span>19 Loading CDA Data

The CDA REST web service will accept CDAs via a REST endpoint and place them in /srv/esp/data/cda/incoming.

To consume these CDAs and import the data into the ESP database, execute the following command as the esp user:

```
$ESP HOME/bin/esp load cda --proc=16
```
The --proc (abbreviation for processing threads) is optional and indicates the number of processing threads to use. If not specified the default value of 1 will be used.

CDAs will be read from the /srv/esp/data/incoming folder, consumed, and then moved to the /srv/esp/data/archive folder.

A daily cron job using logrotate will compress (zip) these .xml files and move them to the /processed sub-folder. The cron job also deletes the the old .gz files in /processed after 30 days.

The folder permissions must be set to allow the rest web service (which runs as user www-data under Apache2) and logrotate script (which runs as user esp). To read and write these files. Folder permissions must be set as follows:

```
$ cd ~/data/cda
$ sudo chown www-data:esp archive
```
The following commands will use the sample scripts to setup the scripts that should be run nightly as cron jobs.

```
$ cp ~/prod/ESP/cda/scripts/cda.logrotate.sample ~/scripts/cda.logrotate
$ sudo chown root:root ~/scripts/cda.logrotate
$ cp ~/prod/ESP/cda/scripts/cda_ingest.sh.sample ~/scripts/cda_ingest.sh
$ chmod +x ~/scripts/cda_ingest.sh
$ cp ~/prod/ESP/cda/scripts/cda_compress_clean.sh.sample 
~/scripts/cda_compress_clean.sh
$ chmod +x ~/scripts/cda_compress_clean.sh
```
These scripts are very simple and typically they will not need to be edited for an installation.

Cronjobs to run these scripts can be created by the following command:

```
sudo crontab -e
```
A sample of these cronjobs is listed below:

\* /srv/esp/scripts/cda\_ingest.sh 0 2 \* \* \* /srv/esp/scripts/cda\_compress\_clean.sh

At 0100 cda ingest.sh runs. This script will ingest all of the .xml CDAs in ~/data/cda/incoming and move them to ~/data/cda/archive

At 0200 cda\_compress\_clean.sh runs. This script will use logrotate to move all of the .xml files from ~/data/cda/archive and compress them to ~/data/cda/archive/compressed with an extension of .gz

## <span id="page-26-0"></span>20 Configure ESP Daily Status Reports

ESP will send a daily email showing information about the cases created and transmitted. Additionally, it will show unmapped lab tests and other information related to ESP.

1.Configure the application.ini file

```
sudo su esp
sudo vi /srv/esp/prod/etc/application.ini
```
In the **[General]** section at the top of the file, configure the managers to match your desired recipients.

```
# Managers are emailed a copy of the daily status report, if it is enabled in 
the Batch section
recip1@youremail.com,recip2@youremail.com,
```
\*\*Note the ending comma\*\*

In the **[Email]** section, configure your parameters. Set the host, port, server email, and default from email to match your configuration.

```
[Email]
host = your mail server or ip address
port = your_port number^{-}(i.e. 25)username = \overline{''}"
use tls = False
esp-no-reply@youremail.com
default from email = your emailQyouremail.comsubject prefix = "[ESP] "
```
\*\*Note: If your server requires authentication, you will want to enter the username here and the password in the secrets.ini file

In the **[Batch]** section, set:

 $mail$  status report = True

2. To test if it is working, run the following command from the command line. It just sends the email and doesn't change any data, etc.

<span id="page-27-0"></span>/srv/esp/prod/bin/esp status\_report --send-mail

## 21 Configure crontab to run Daily jobs

A sample daily batch.sh script can be found within the core system repository. If using the default paths, this file will be found in the  $/srv/\exp/prod/\text{share}$  folder. This is the script that is utilized to perform the daily processes for ESP (data load, event creation, case creation, etc).

This is just a sample script and should be modified/customized for your environment.

To enable daily data loading and processing, please the customized daily\_batch.sh file in the /srv/esp/scripts folder.

As the ESP user, add a cron entry in your system:

 sudo su esp crontab – e

Add a similar text to the crontab with your desired time to run:

```
# ESP Production Daily Run
#
30 22 * * * /srv/esp/scripts/daily batch.sh
```
Save and quit

To verify the new crontab entry type:

crontab –l

# <span id="page-28-0"></span>22 Setting Up Basic Disease Detection

ESP is distributed with a number of Python plugins for disease detection. Each disease has a separate plugin. These plugins are installed via an interactive text-based screen started from the bash shell prompt:

\$ /srv/esp/prod/setupPlugins.sh

This is also described in section 3 above. The plugins are installed into ~/esp/src/[disease name directories]

Configuring the disease plugins is a four-step process:

- 1. Run the esp concordance command
	- \$ \$ESP HOME/bin/esp concordance

2. The concordance command populates a table emr\_labtestconcordance, which lists all unique native lab test names and codes currently loaded in the ESP emr\_labresults table. These are available for efficient searches for mapping. A tool is provided in the Administrative web interface. From the menu bar, browse to *Administration --> Unmapped Lab Tests Report*. This form page uses the set of search strings provided for each disease detection plugin to detect potentially unmapped lab tests. In the Unmapped Lab Tests Report interface, the user can either map a lab or mark it to be ignored. Mapped and ignored labs do not appear in the report again.

The lab concepts required by the plugin must be mapped to the appropriate local labs. The required lab concepts are determined by inspection of the plugin file [disease\_name].py. This step requires site support from staff familiar with local lab naming and the corresponding lab test.

3. Run the esp commands hef and nodis:

```
 $ $ESP_HOME/bin/esp hef
 $ $ESP_HOME/bin/esp nodis
```
4. Review the resulting cases and perform appropriate clinical validation to confirm that data configuration is correct and working. Cases are available for review in the ESP administrative web interface. Case validation requires site support from staff with the ability to do case review in the EHR.

## <span id="page-28-1"></span>23 How to Clean Up and Reload ESP Data

Sometimes it is helpful to know how to clean all the data loaded and start over again. There are several procedures that can be run to accomplish this task but the simplest is to delete all the provenance entries from the administration UI except the first two. This method will automatically delete all of the related records in the db.

Below are the steps and screen shots to perform this task:

- 1. From the ESP UI Select Administration -> Site Administration from the menu
- 2. Click on "Provenances" from the "Emr" section

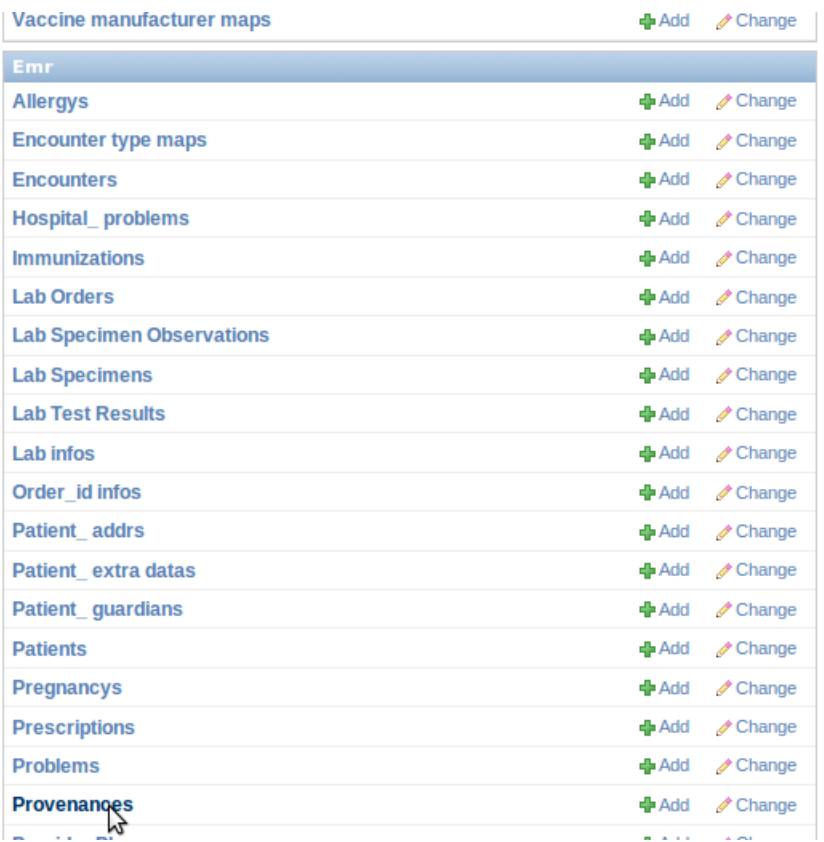

3. Select all records by clicking on the top left check box next to the Provenance id label and then **unselect the two checkboxes for the record 1 and 2 corresponding to CLEANUP and SYSTEM**

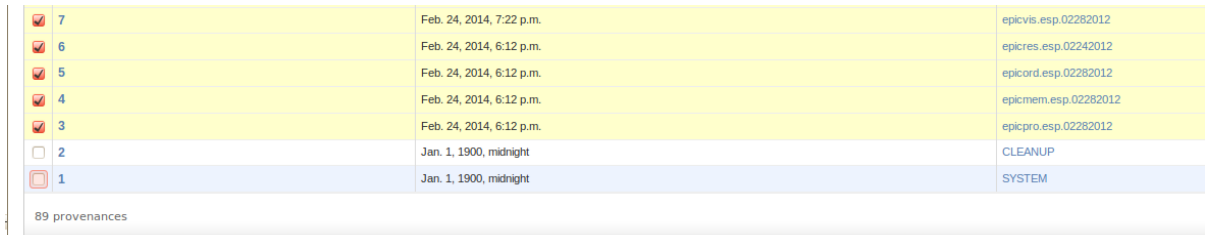

4. From the same screen, select "Delete selected provenances" from the "Action" drop down. Next, click "Go" via the button to the right of the dropdown.

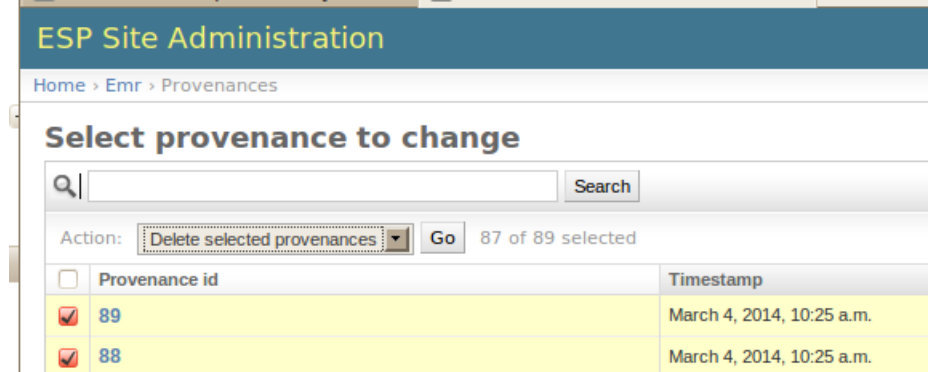

*5.* This will calculate all the related records and elements in the database related to those loaded files and will display a summary of all the records that will be deleted.

A confirmation window with the prompt "Are you sure you want to delete the selected provenances? All of the following objects and their related items will be deleted." will appear.

To continue, scroll down to the bottom and click on the "Yes, I am sure" button:

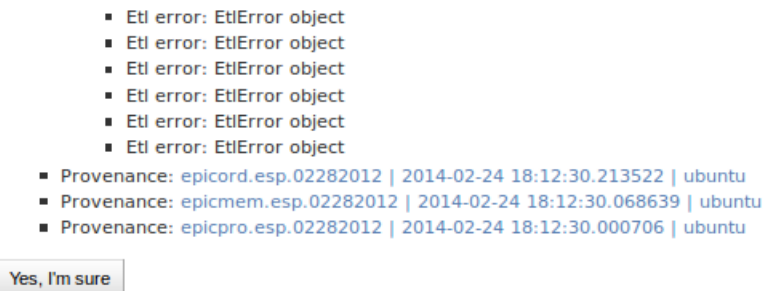